**KAUNO MIESTO SAVIVALDYBĖS ADMINISTRACIJOS INFORMACINĖS SISTEMOS www.lankomumas.kaunas.lt KONTROLIERIAUS ROLĖS NAUDOTOJO INSTRUKCIJA**

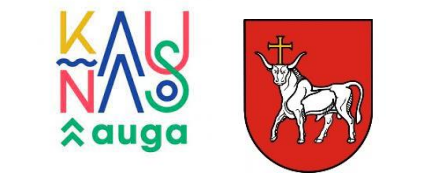

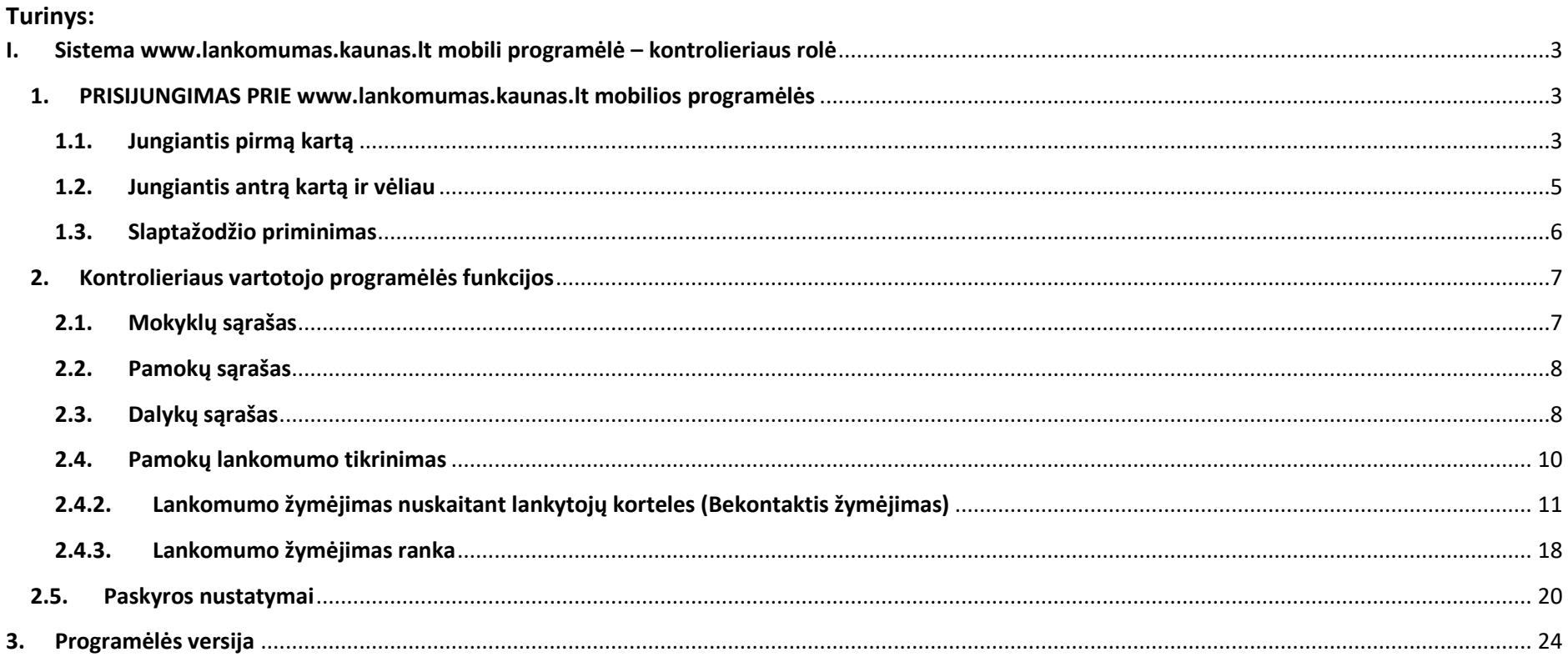

**I. Sistema [www.lankomumas.kaunas.lt](http://www.lankomumas.kaunas.lt/) mobili programėlė – kontrolieriaus rolė**

#### <span id="page-2-1"></span><span id="page-2-0"></span>**1. PRISIJUNGIMAS PRIE [www.lankomumas.kaunas.lt](http://www.lankomumas.kaunas.lt/) mobilios programėlės**

## <span id="page-2-2"></span>**1.1. Jungiantis pirmą kartą**

- Parsisiųsti programėlę [https://lankomumas.kaunas.lt/api/app/getApp /](https://lankomumas.kaunas.lt/api/app/getApp%20/) v2.0.3.
- Elektroniniu paštu gausite kvietimą registruotis į sistemos [www.lankomumas.kaunas.lt](http://www.lankomumas.kaunas.lt/) mobiliąją programėlę.

Registracijos pakvi. Registracijos pakvietimas - Sveiki, Šis laiškas skirtas užsiregistruoti https://pvla-dev.pantera.dev . Norėdami testi, spauskite šia nuoroda: https://pvla-dev.p...

Gavus pakvietimą į elektroninį paštą paspauskite laiške esančią nuorodą.

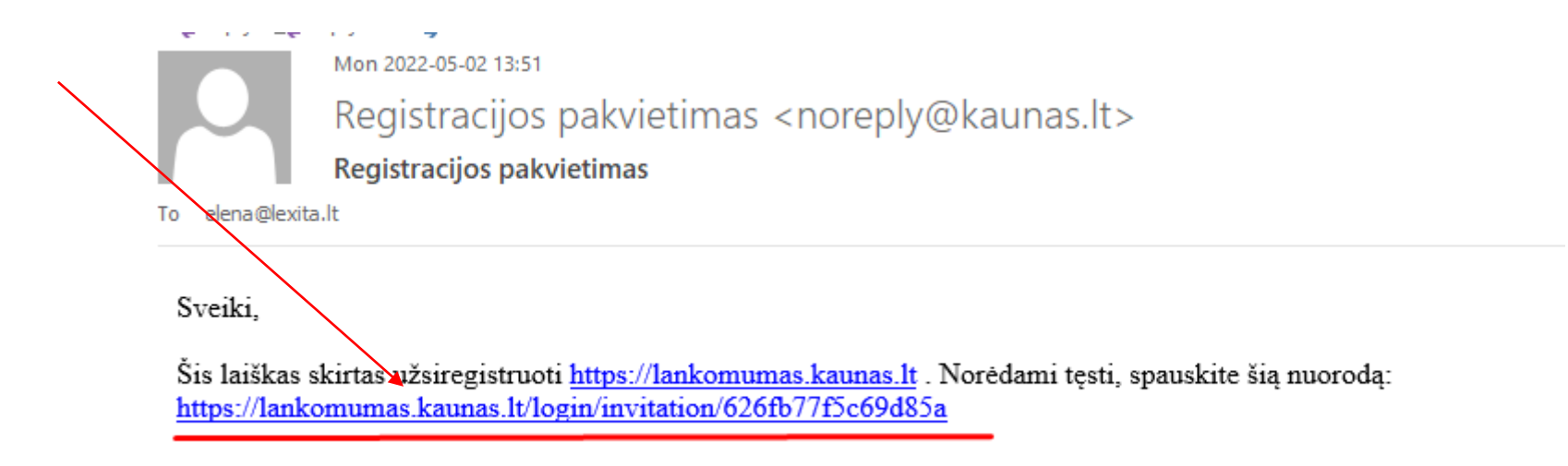

• Atsidariusiame lange patikrinkite savo duomenis, sukurkite slaptažodį ir spauskite "išsaugoti".

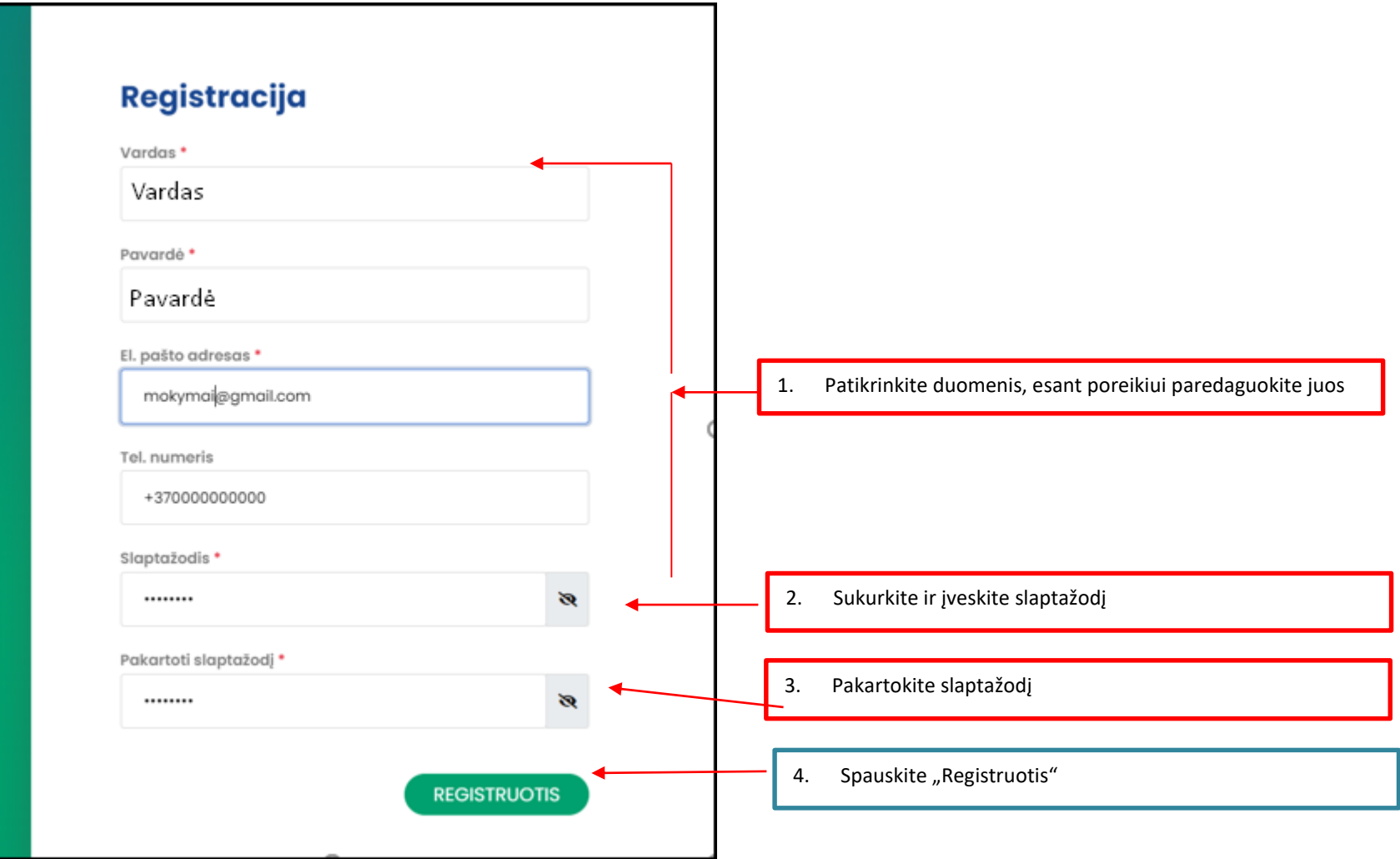

## <span id="page-4-0"></span>**1.2. Jungiantis antrą kartą ir vėliau**

- Kontrolierius jungiasi per mobiliąją programėlę, įvesdamas: vartotojo el. paštą ir anksčiau registracijos metu pasirinktą slaptažodį.
- Užmiršus slaptažodį, galima slaptažodžio priminimo funkcija.

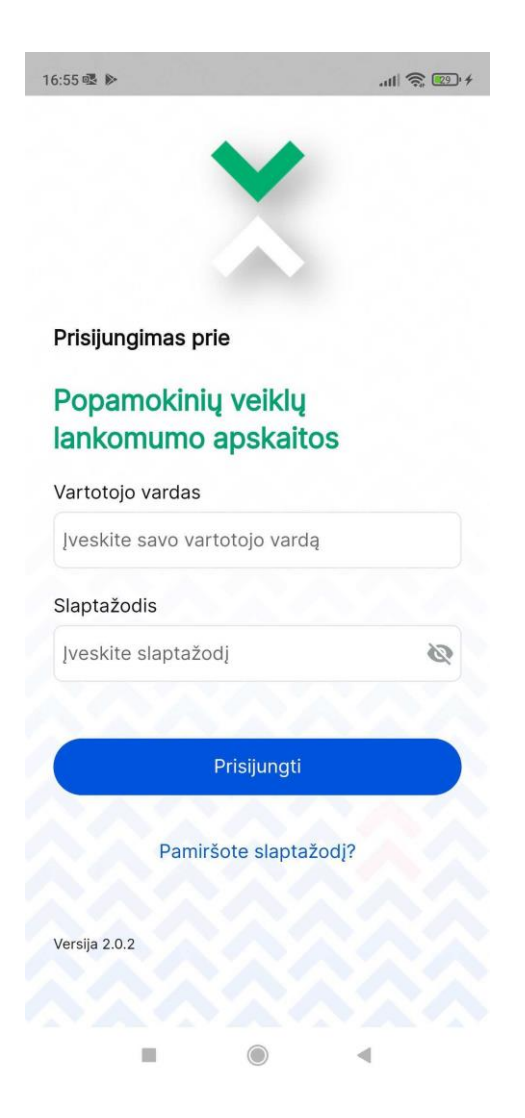

#### <span id="page-5-0"></span>**1.3. Slaptažodžio priminimas**

- · Prisijungimo aplinkoje paspauskite aktyvią nuorodą "Pamiršote slaptažodį?".
- Atsidariusiame lange įrašykite savo el. pašto adresą ir spauskite "Siųsti patvirtinimo kodą".
- Į jūsų įvestą el. pašto adreso dėžutę, išsiunčiama nuoroda su patvirtinimo kodu, kurį įvedus į slaptažodžio priminimo langą, jums bus leidžiama sukurti naują slaptažodį.

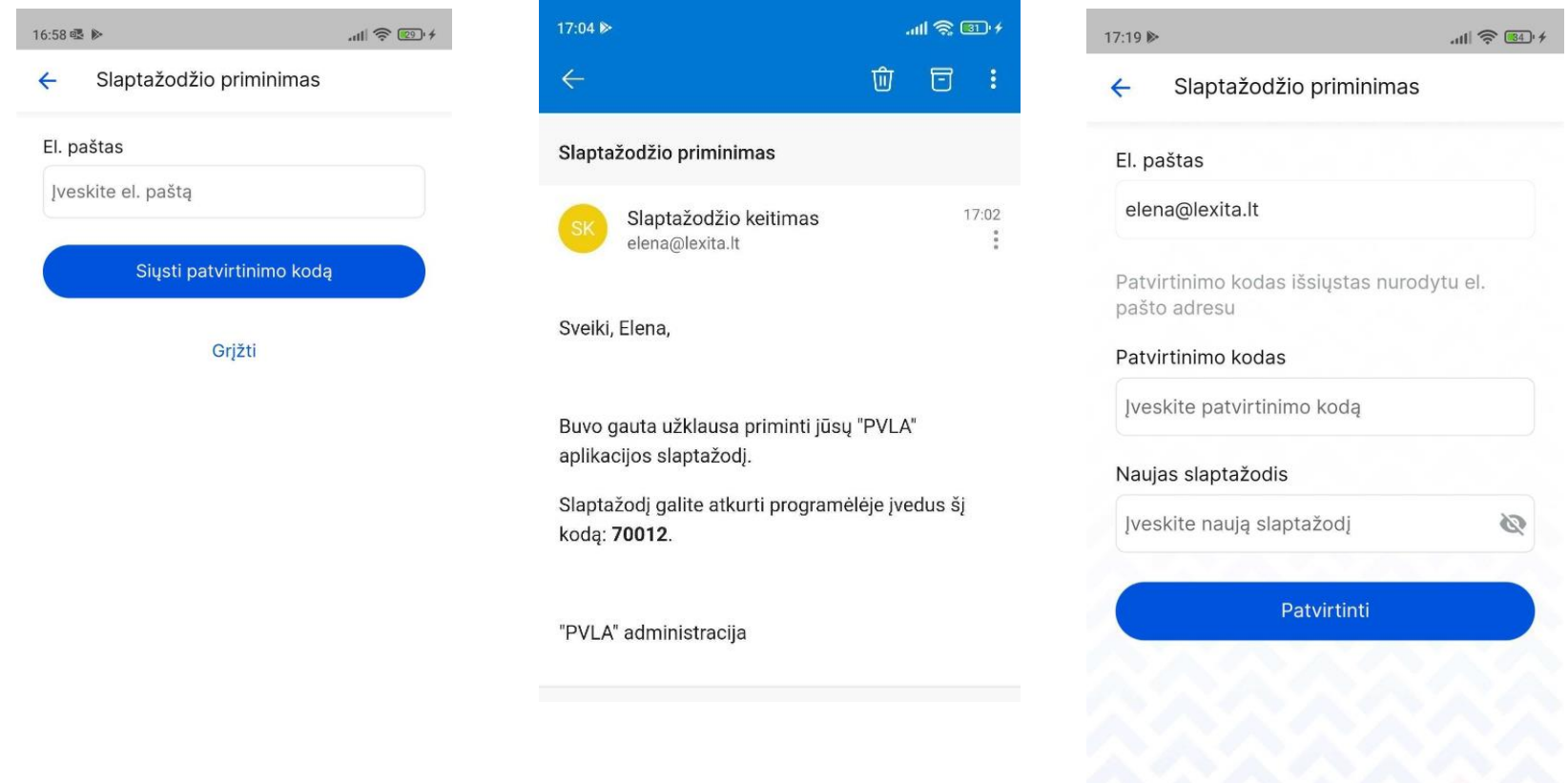

**Prisijunkite prie sistemos įvesdami savo el. pašto adresą ir naujai sukurtą slaptažodį.**

# <span id="page-6-0"></span>**2. Kontrolieriaus vartotojo programėlės funkcijos**

#### <span id="page-6-1"></span>**2.1. Mokyklų sąrašas**

- Prisijungus prie programėlės, patenkama į **mokyklų sąrašą**, kuriame kontrolierius pasirenka mokyklą, kurioje vyks užsiėmimas.
- Galima pamokų filtravimo galimybė pagal datą.

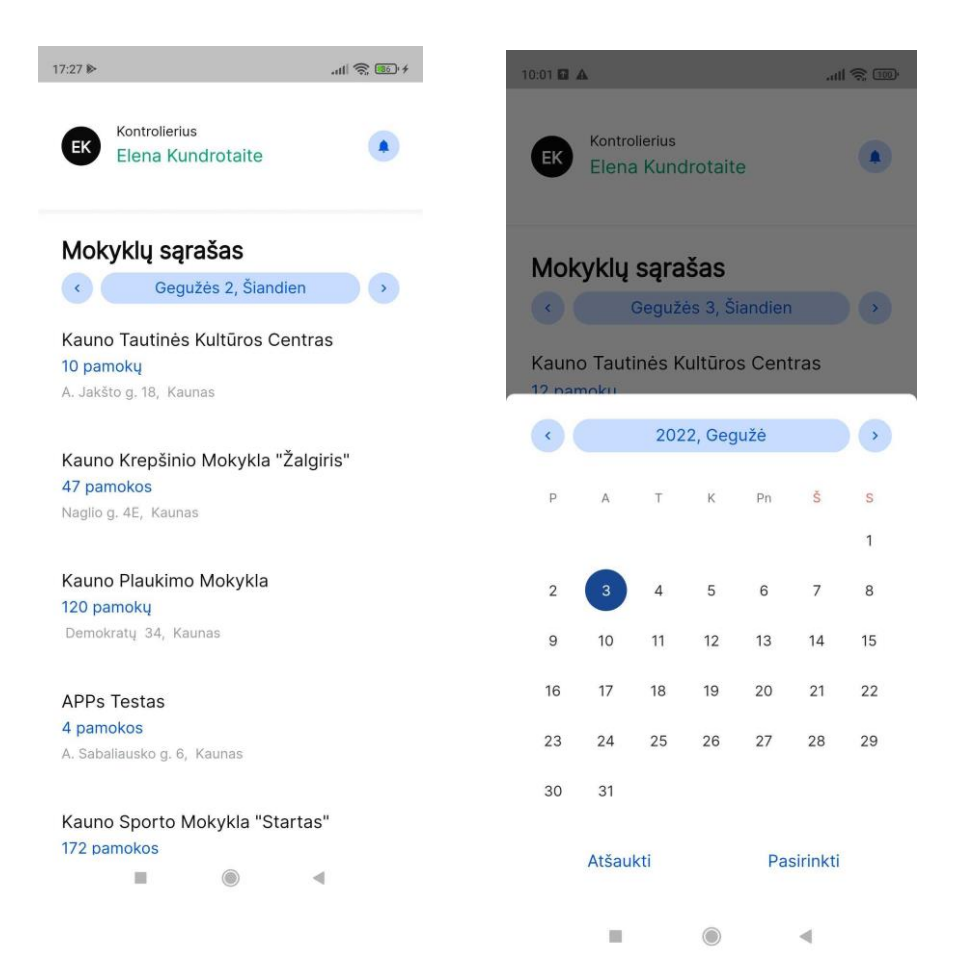

## <span id="page-7-0"></span>**2.2. Pamokų sąrašas**

- Pasirinkus mokyklą, patenkama į pamokų sąrašą, kuriame pasirenkama pamoka.
- Galima pamokų filtravimo galimybė pagal datą.

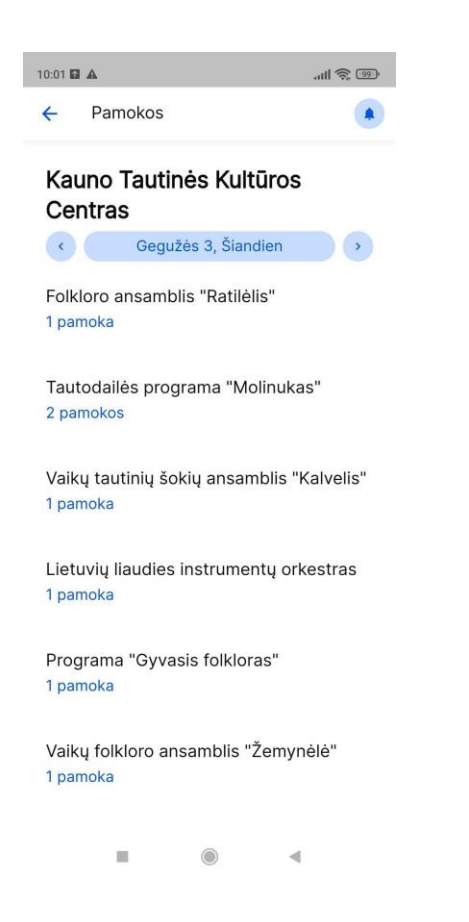

#### <span id="page-7-1"></span>**2.3. Dalykų sąrašas**

- Pasirinkus pamoką, patenkama į tą dieną vykstančių **dalykų sąrašą**, kuriame pasirenkamas konkretus užsiėmimas, kuriame bus vykdoma kontrolė.
- Šiame lange pateikiamas sąrašas su užsiėmimų laikais.
- o Praėjusios pamokos žymimos **pilkai.**
- o Vykstančios šiuo metu **žaliai.**
- o Ateities pamokos **mėlynai.**

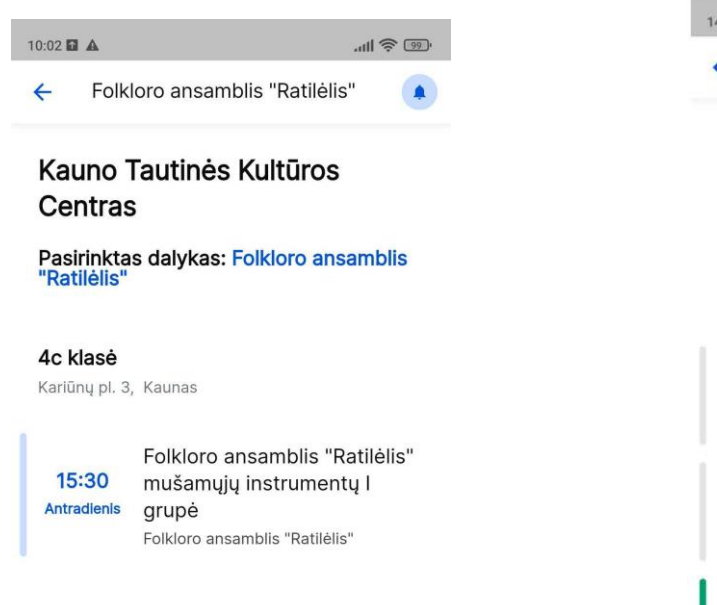

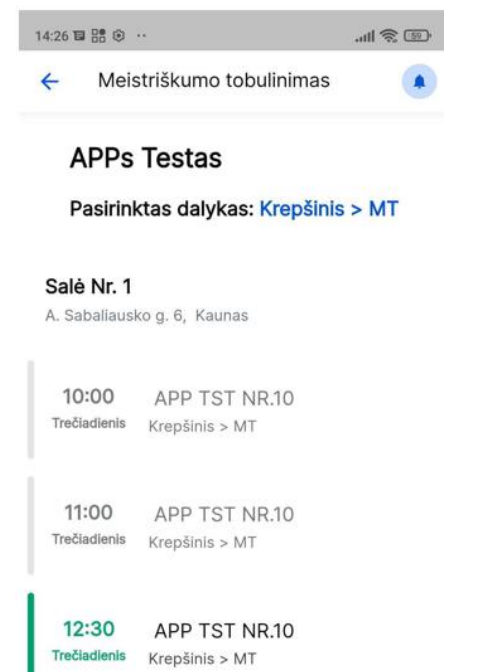

#### <span id="page-9-0"></span>**2.4. Pamokų lankomumo tikrinimas**

**2.4.1. Kontrolieriaus dalyvavimo pažymėjimas**

 Norint pradėti žymėjimo procesą, **kontrolierių turi patvirtinti veiklos vykdytojas** – tai padaroma nuskaitant kontrolieriui priskirtą kortelę – taip kontrolierius yra patvirtinamas. Po šio proceso kontrolierius yra aktyvuotas ir gali pradėti lankomumo žymėjimo procesą.

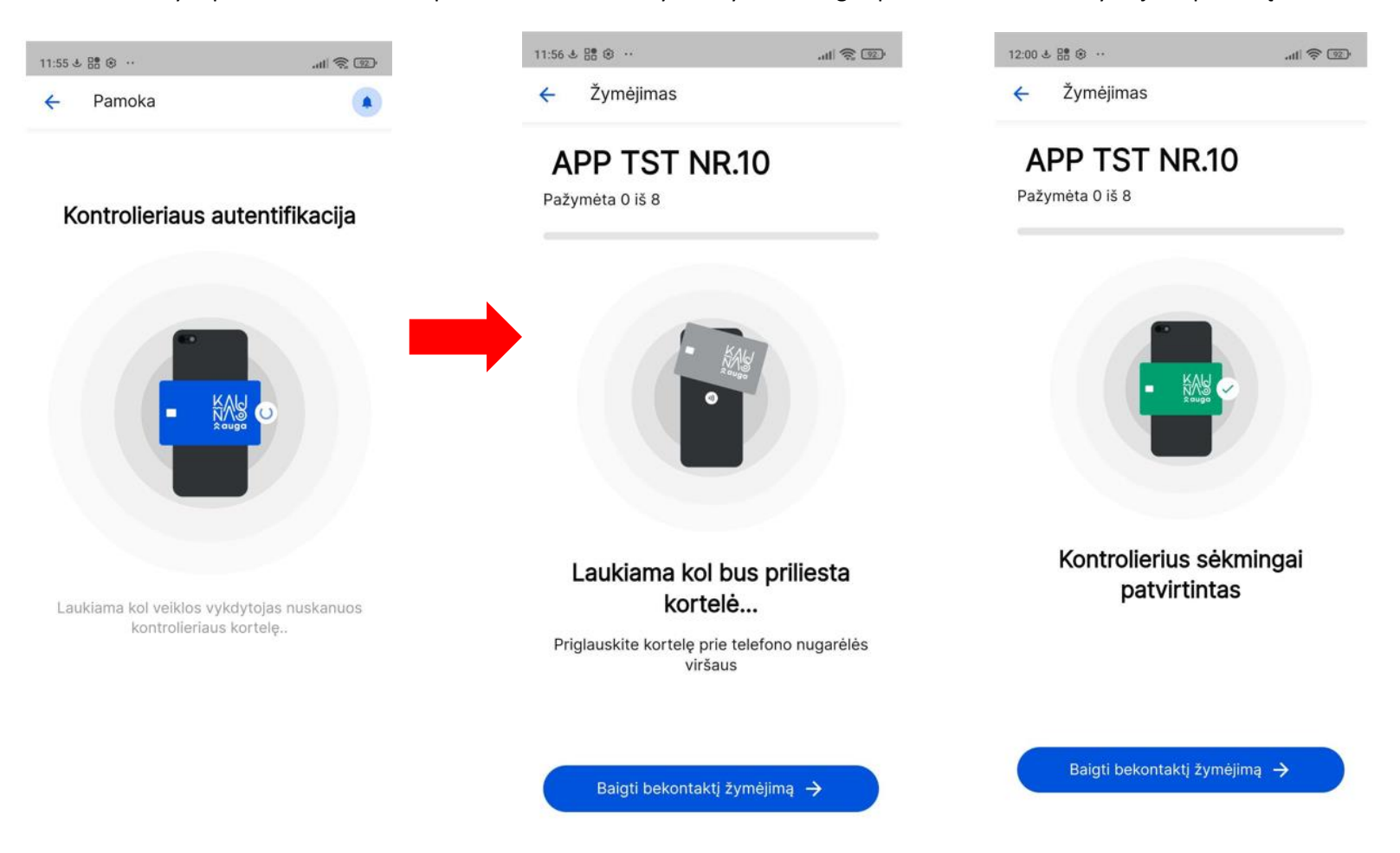

## <span id="page-10-0"></span>**2.4.2. Lankomumo žymėjimas nuskaitant lankytojų korteles (Bekontaktis žymėjimas)**

- Pasirinkite pamoką, kurios lankytojų (vaikų) lankomumą norite žymėti.
- Sulaukę mokytojo patvirtinimo kontrolieriaus kortelės nuskaitymo (Žiūrėti instrukcijos skyrių 2.4.1.)
- Atsidariusioje pamokoje pasirinkite "Bekontaktis žymėjimas".

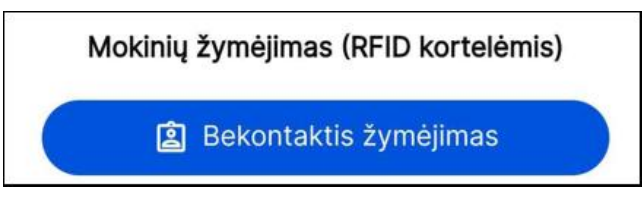

 Atsidariusiame lange susipažinkite su žymėjimų reikšmių informacija. Jeigu nenorite, kad ateityje šis langas dar kartą būtų rodomas pasirinkite "Daugiau nerodyti šio pranešimo". Spauskite "Supratau"

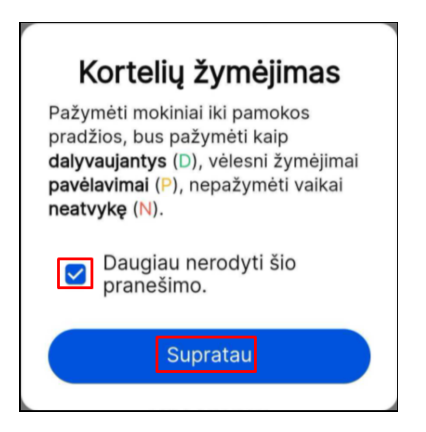

• Atsidariusiame lange patvirtinkite leidimą nustatyti jūsų vietovę paspausdami "Leisti".

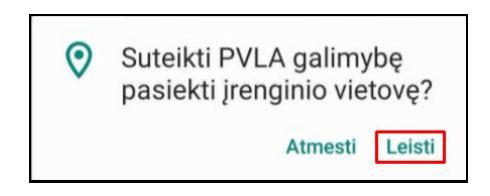

 Skenuokite vaiko kortelę priliesdami ją prie telefono aparato. **DĖMESIO: įsitikinkite, jog jūsų telefone yra įjungta NFC nuskaitymo funkcija**.

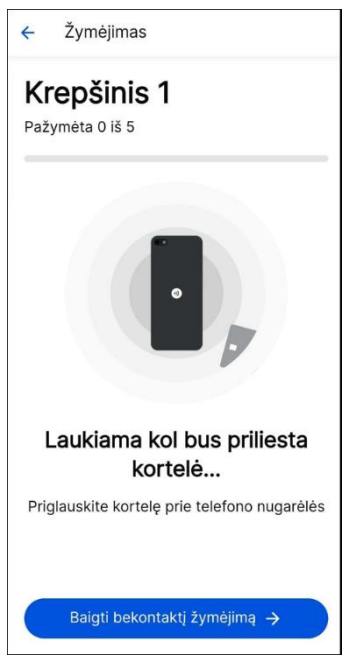

 Jeigu nuskaitytas lankytojas sistemoje turi jam priskirtą kortelę, papildomų veiksmų atlikti nereikia. Vaiko lankomumas užfiksuojamas automatiškai.

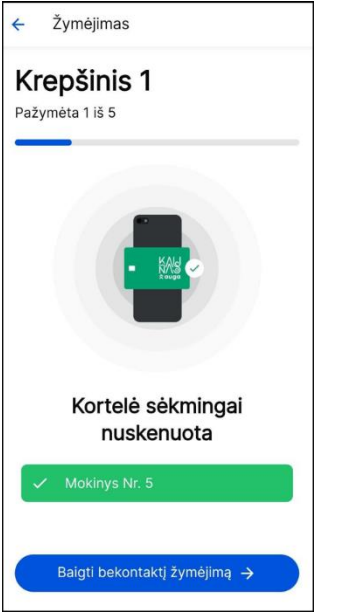

 Nuskaičius kortelę, kurios galiojimo laikas yra pasibaigęs, lankomumo apskaita negalima. Tokio lankytojo lankomumas turės būti žymimas įvedant duomenis ranka. Spauskite "Grįžti".

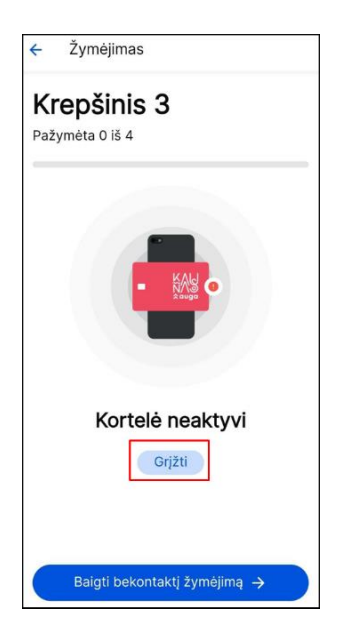

- Nuskaičius neregistruotą kortelę (t.y. kortelę, kurios sistemoje nėra), ją galima pridėti pasirinkam lankytojui, kuris yra grupės sąraše.
- Atsidariusiame lange spauskite "Priskirti".

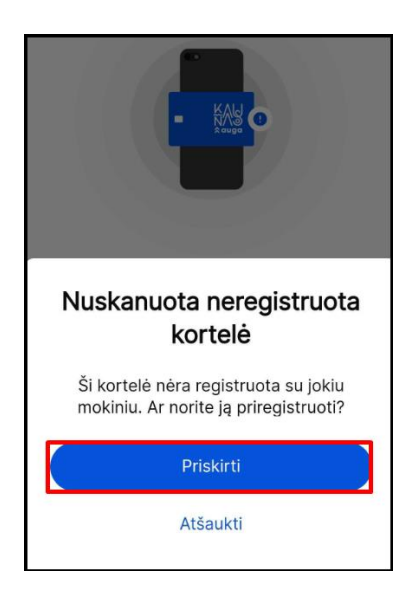

• Iš sąrašo pasirinkite lankytoją, kuriam norite priskirti nuskenuotą kortelę ir spauskite "Toliau"

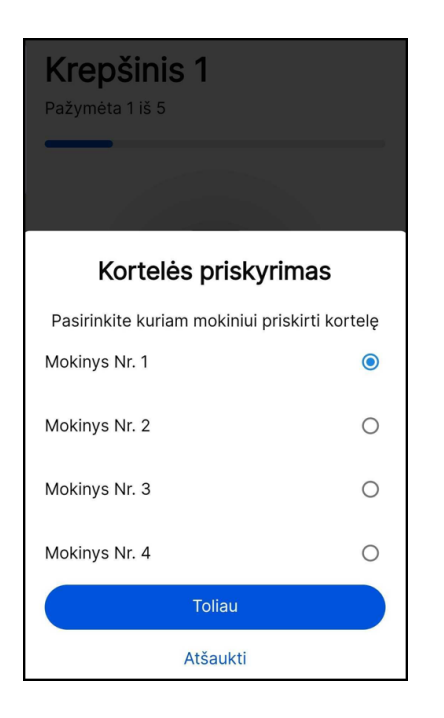

• Jsitikinkite ar tikrai pasirinktam lankytojui norite priskirti kortelę, ir spauskite "Priskirti"

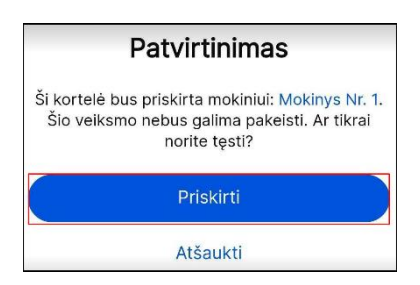

• Jei suklydote pasirinkdami lankytoją, kuriam norite priskirti kortelę, spauskite "Atšaukti" ir kartokite priskyrimo žingsnius iš naujo.

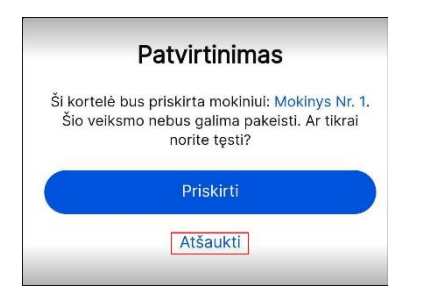

 Patvirtinus lankytojo pasirinkimą atsidariusiame lange įveskite savo paskyros slaptažodį taip gautinai užvirtindami nuskaitytos kortelės priskyrimą pasirinktam lankytojui.

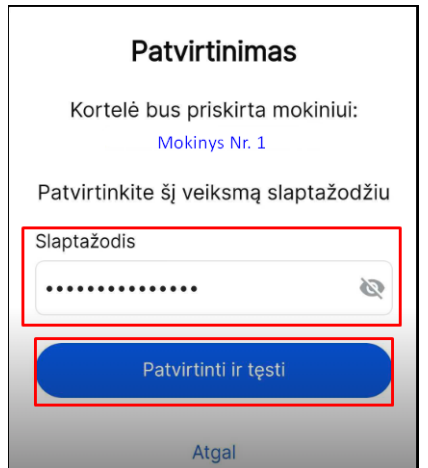

 Nuskaičius kortelę vaiko, kuris nėra grupės sąraše ir norint pridėti vaiką prie grupės spauskite "Pridėti mokinį". **DĖMESIO: prie grupės gali būti pridedamas tik tas lankytojas, kuris lanko tą patį dalyką, pas tą patį mokytoją/trenerį ir kuris nedalyvavo pamokoje su savo grupe trijų dienų intervale.**

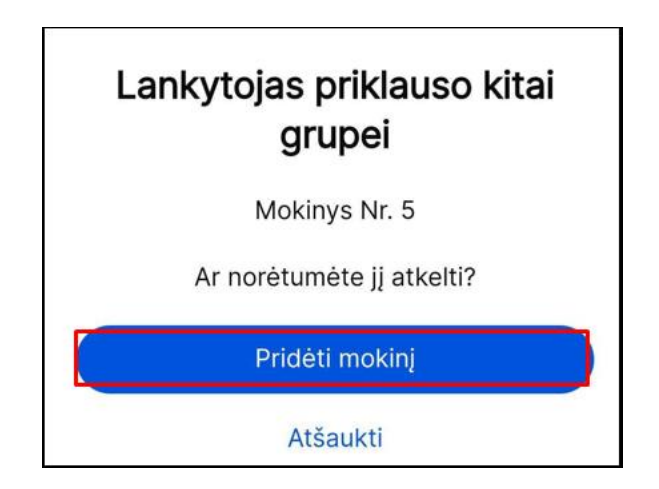

• Jeigu lankytojo prie grupės pridėti nenorite spauskite "Atšaukti".

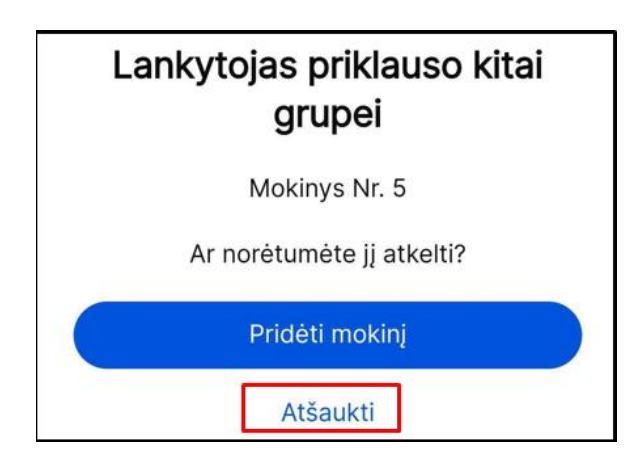

· Pasirinkite pamoką iš kurios norite atkelti lankytoją ir spauskite "Toliau". Jeigu norite grįžti spauskite rodyklės ikoną ekrano viršuje.

# <span id="page-17-0"></span>**2.4.3. Lankomumo žymėjimas ranka**

- Pasirinkite pamoką, kurios lankytojų (vaikų) lankomumą norite žymėti.
- Atsidariusioje pamokoje pasirinkite lankytoja kurio lankomumą norite pažymėti ir paspauskite ant lauko "Nežymėta".

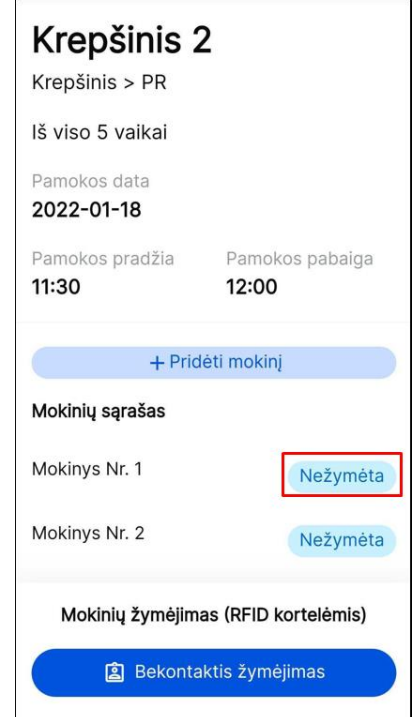

 Atsidariusiame lange patikrinkite ar lankytojas atvyko laiku ar pavėlavęs. Atitinkamai pasirinkite dalyvavimo pamokoje statusą (jei jis skiriasi nuo pateikto).

• Patikrinę (pasirinkę) dalyvavimo statusą spauskite "Patvirtinti".

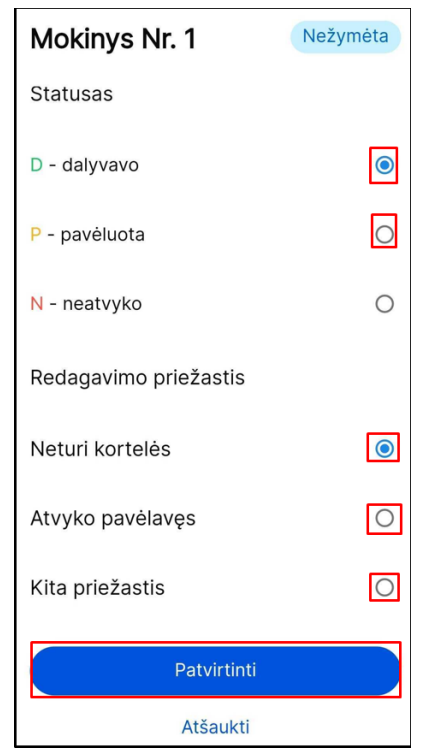

• Jeigu pradėję lankytojo lankomumo žymėjimą nenorite tęsti spauskite "Atšaukti".

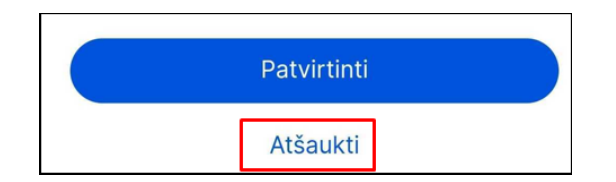

 Pagrindiniame pamokos lankytojų sąraše pateikiamas pažymėtų lankytojų lankomumo statusas bei laikas, kada buvo atliktas lankomumo žymėjimas.

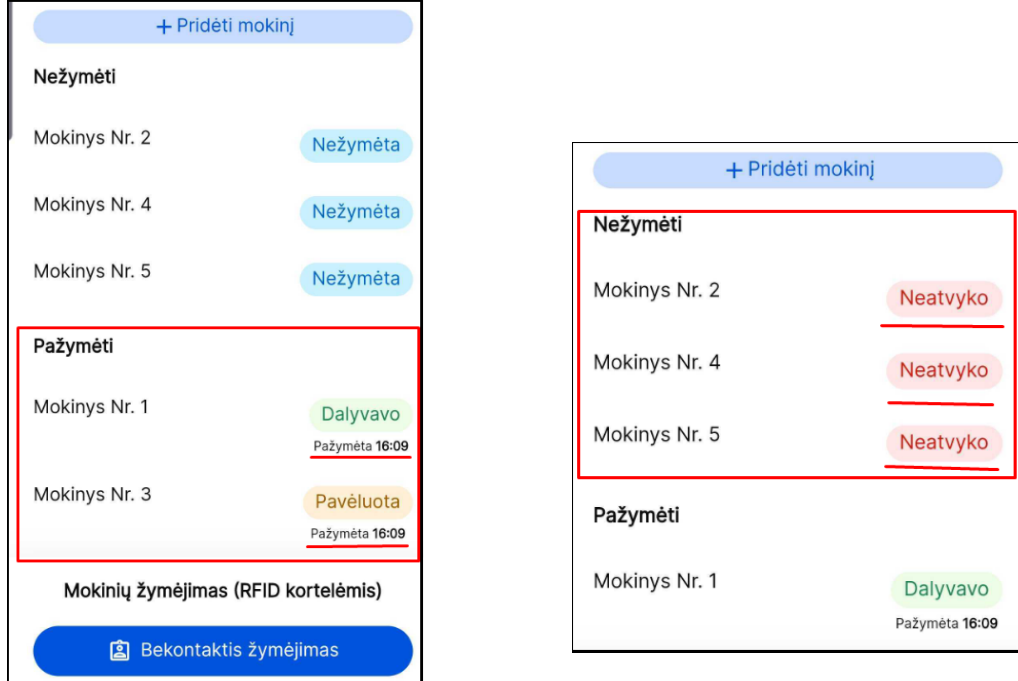

**·** DĖMESIO. Lankytojų, kurie neatvyko į užsiėmimą (pamoką) žymėti nereikia. Jų statusas automatiškai pasikeičia į "Nedalyvavo" **pasibaigus pamokos laikui.** 

## **2.5. Paskyros nustatymai**

<span id="page-19-0"></span> Kontrolierius paspaudęs ant savo inicialų ikonėlės, esančios kairiojoje programėlės pusėje, patenka į **Paskyros nustatymų langą**, kuriame pateikiama: **Slaptažodžio keitimas; Kortelės pridėjimas; Atsijungimo funkcija.**

# **2.5.1. Slaptažodžio keitimas**

Kontrolierius gali pasikeisti slaptažodį, įvedęs naują slaptažodžio pasirinkimą pakartotinai.

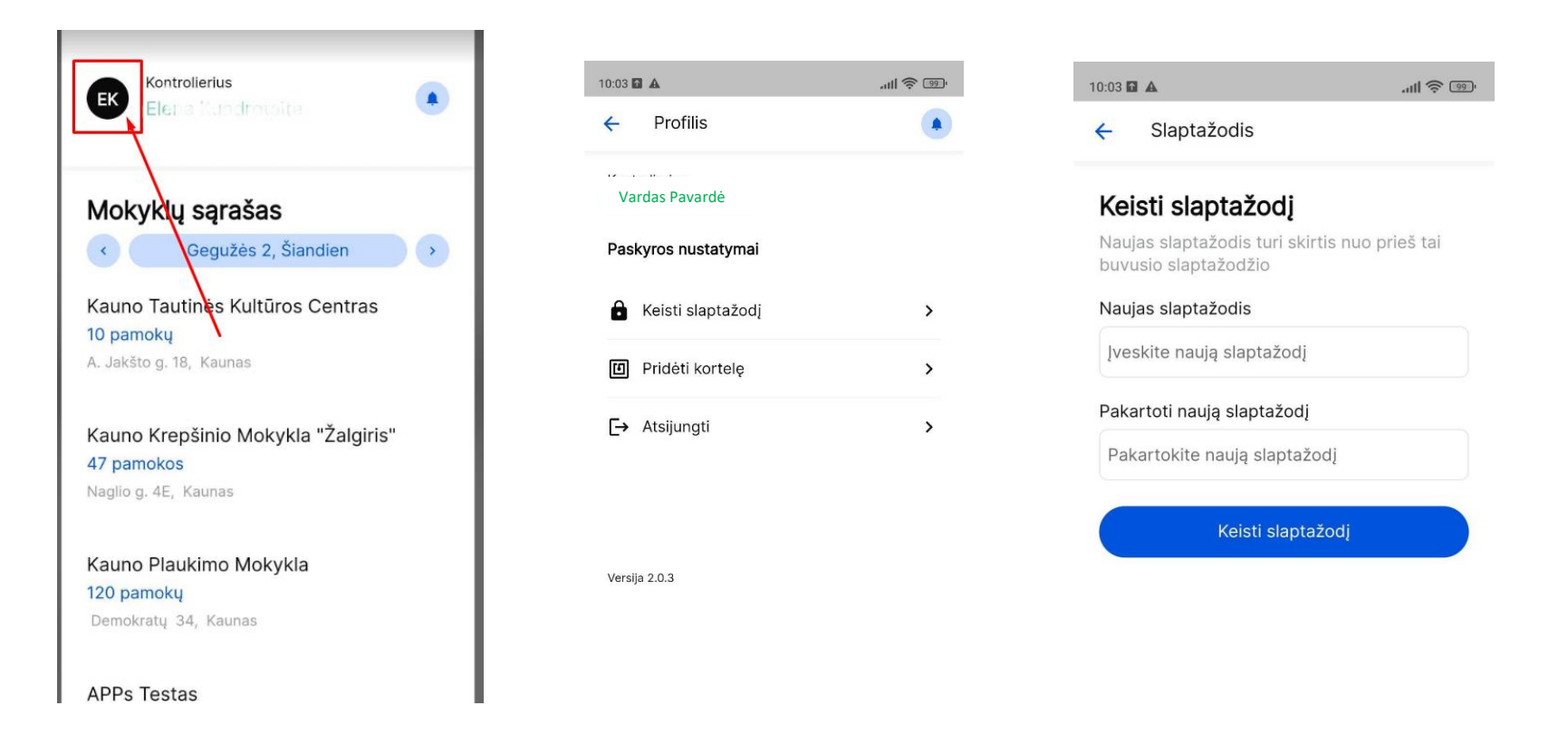

**Pastaba: Slaptažodis turi būti sudarytas iš ne mažiau, kaip 8 simbolių iš kurių yra bent vienas: didžioji raidė, skaičius.**

# **2.5.2. Pridėti kontrolieriaus kortelę**

 Atidarius kortelės priskyrimo langą, laikykite kortelę ties įrenginio nugarėle – kortelė bus automatiškai nuskanuota NFC technologija ir priskirta kontrolieriui.

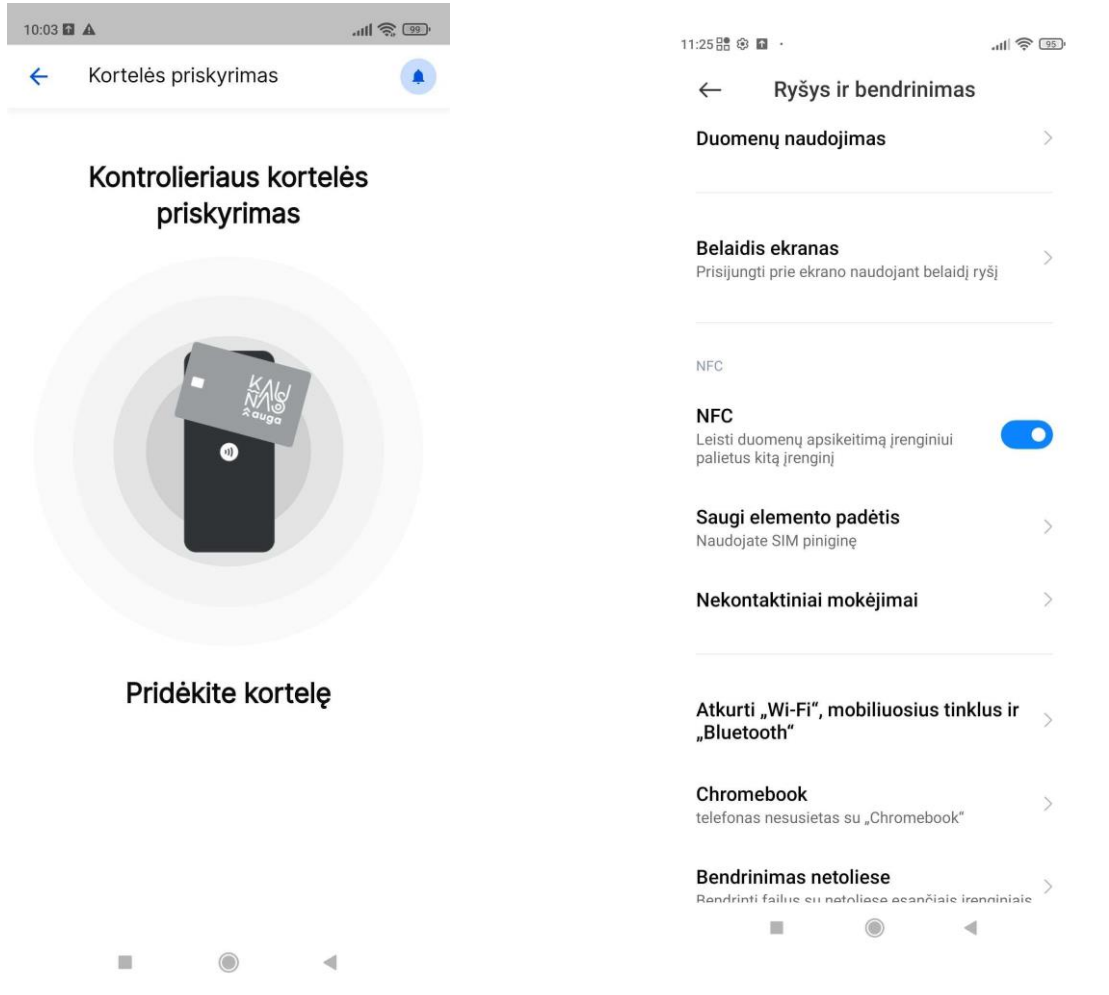

**Pastaba: tam kad šis veiksmas būtų galimas, būtina įsitikinti, kad mobiliajame įrenginyje yra įjungta NFC funkcija.**

# **2.5.3. Atsijungimas**

 Norint atsijungti, paspauskite **Atsijungti** mygtuką, esantį **Paskyros nustatymų lange**. Po atsijungimo, vartotojas vėl patenka į prisijungimo langą.

# Paskyros nustatymai

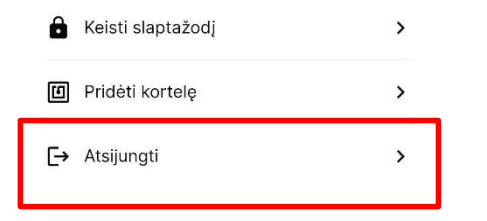

Versija 2.0.3

# <span id="page-23-0"></span>**3. Programėlės versija**

Programėlės versijos numerį galima rasti šiose programėlės vietose: Paskyros nustatymų lange; Prisijungimo lange.

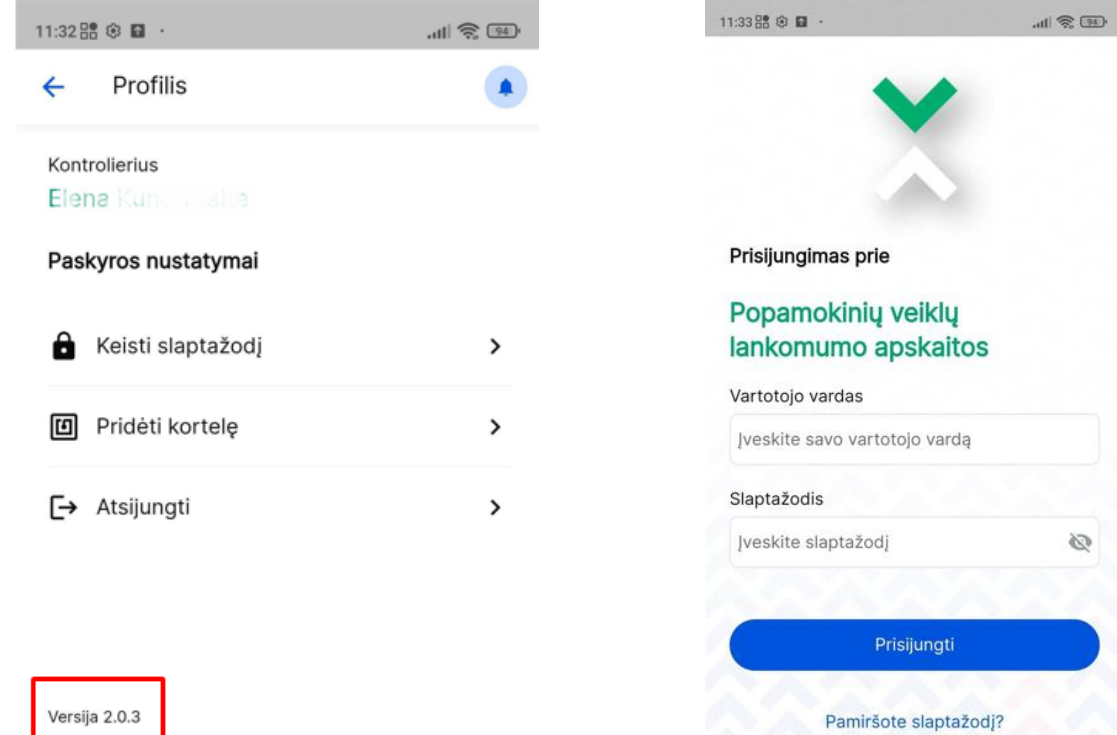

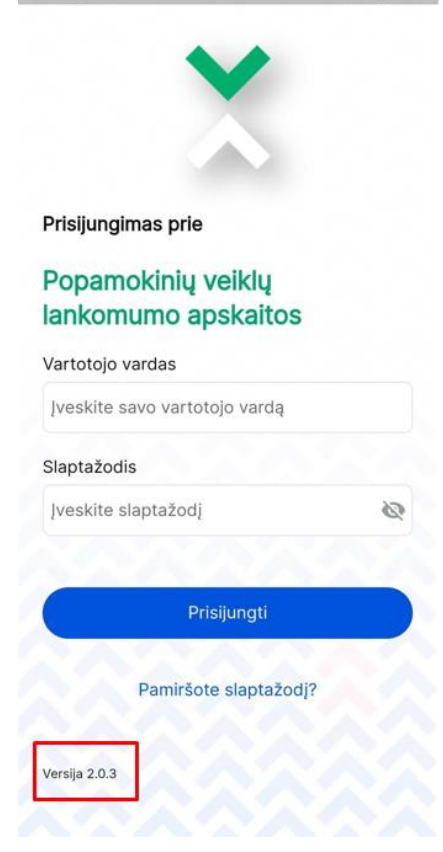